## **GUIDA AGGIORNAMENTO EUROLYSER CUBE**

- Accendere il tablet
- Premere "Impostazioni" dalla seguente schermata:

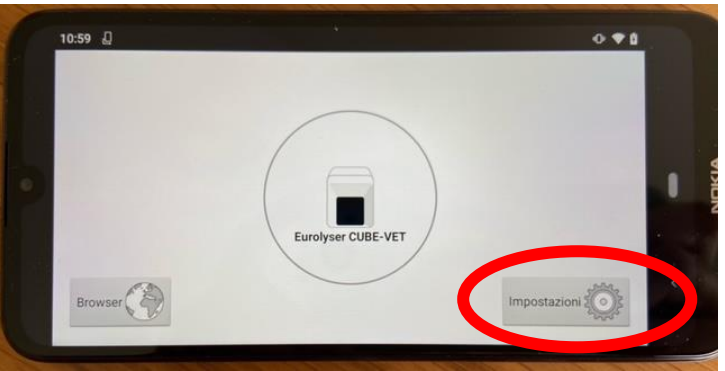

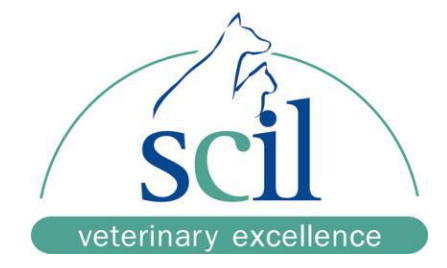

- Scegliere dal menù la voce "Rete e internet" e poi "Wi-Fi" per collegare il tablet a internet
- Premere il trattino grigio laterale per tornare alla schermata iniziale

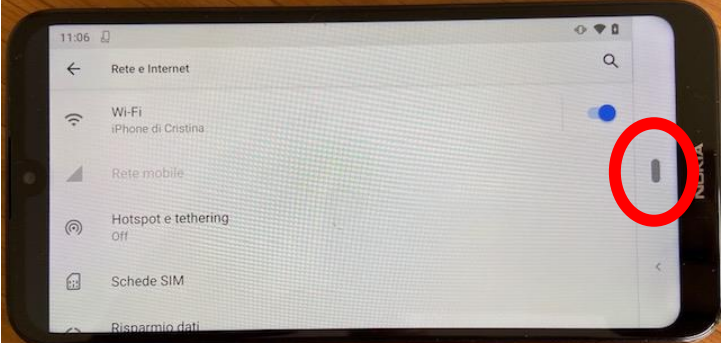

Premere "Eurolyser CUBE-VET" dalla seguente schermata:

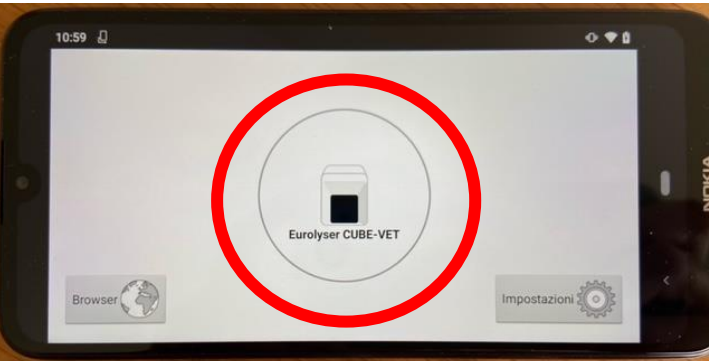

Premere la scritta che comparirà in basso a destra in rosso, che riporta "Aggiornamento disponibile. Cliccare qui per il download. Release 5.0"

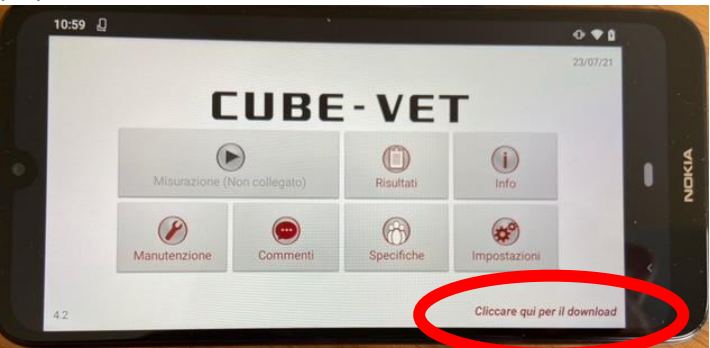

- Premere "Ok" per scaricare l'aggiornamento e poi "Installa" per installarlo
- Una volta installato premere "Apri" e poi "Continua".

**PROCEDURA TERMINATA**